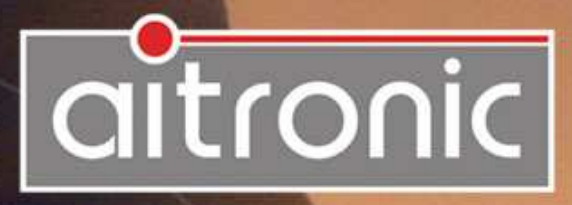

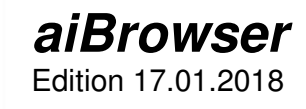

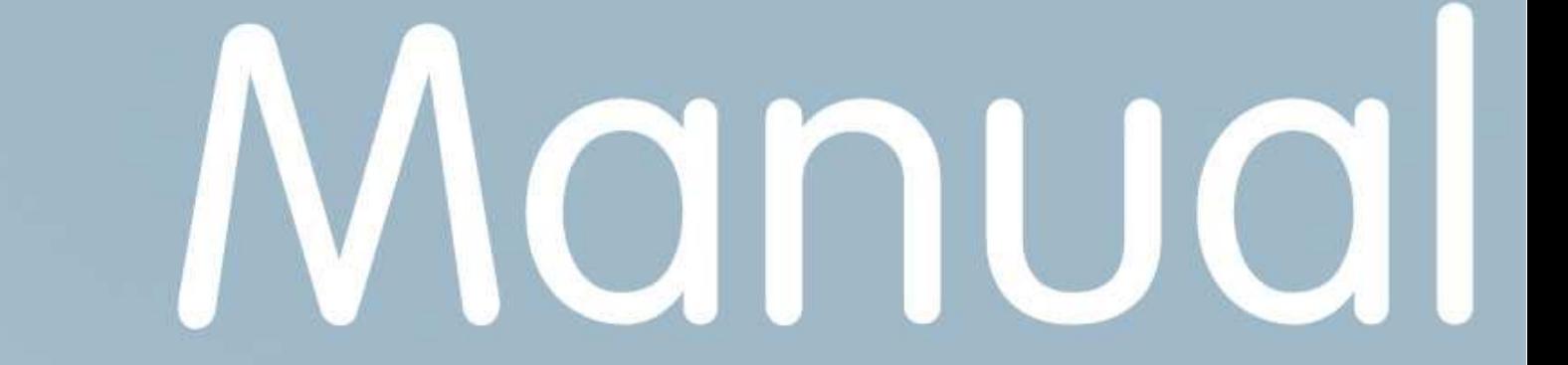

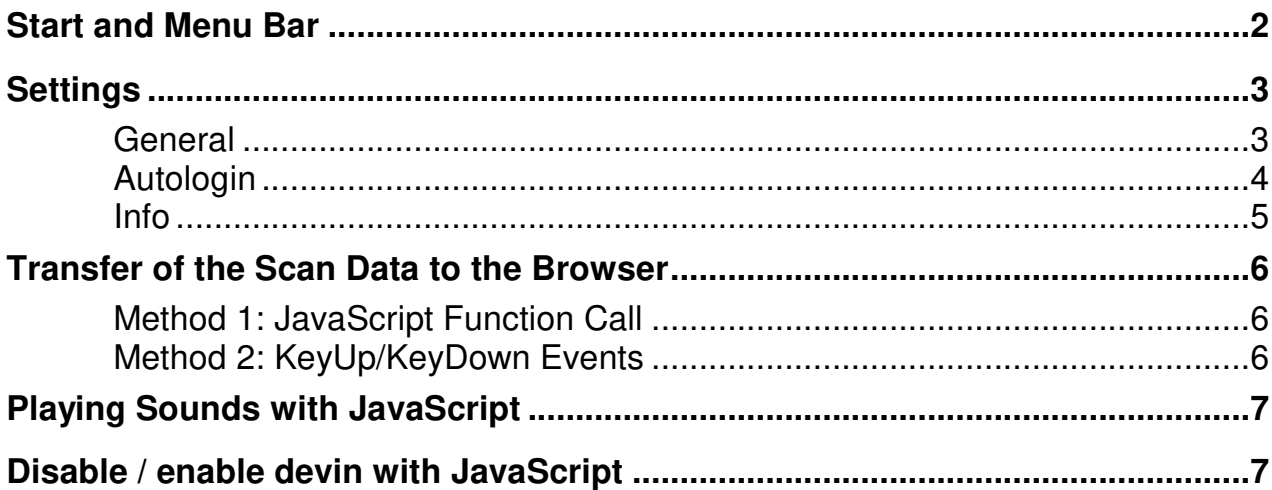

The Android app **aiBrowser** together with the Android app **devin** enables the data scanned by barcode or RFID readers to be transferred to the input fields of apps and web-based applications in an elegant and simple way. The following overview lists the options and the settings to be made in devin.

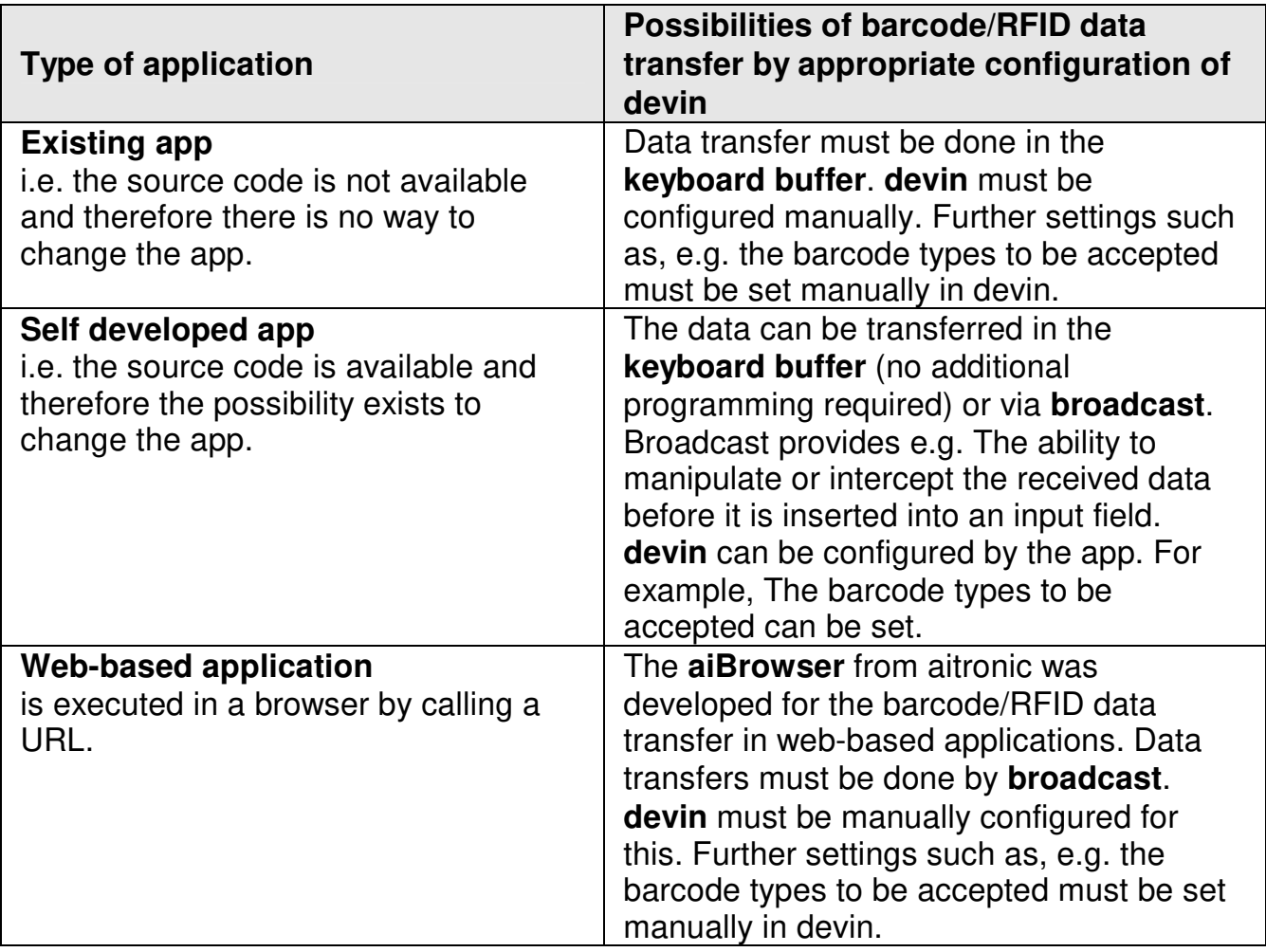

### **Start and Menu Bar**

After launching the **aiBrowser**, the web page set under the default URL is displayed. By default, the default URL is about: blank, i.e. As long as no other URL is set, a white page is displayed.

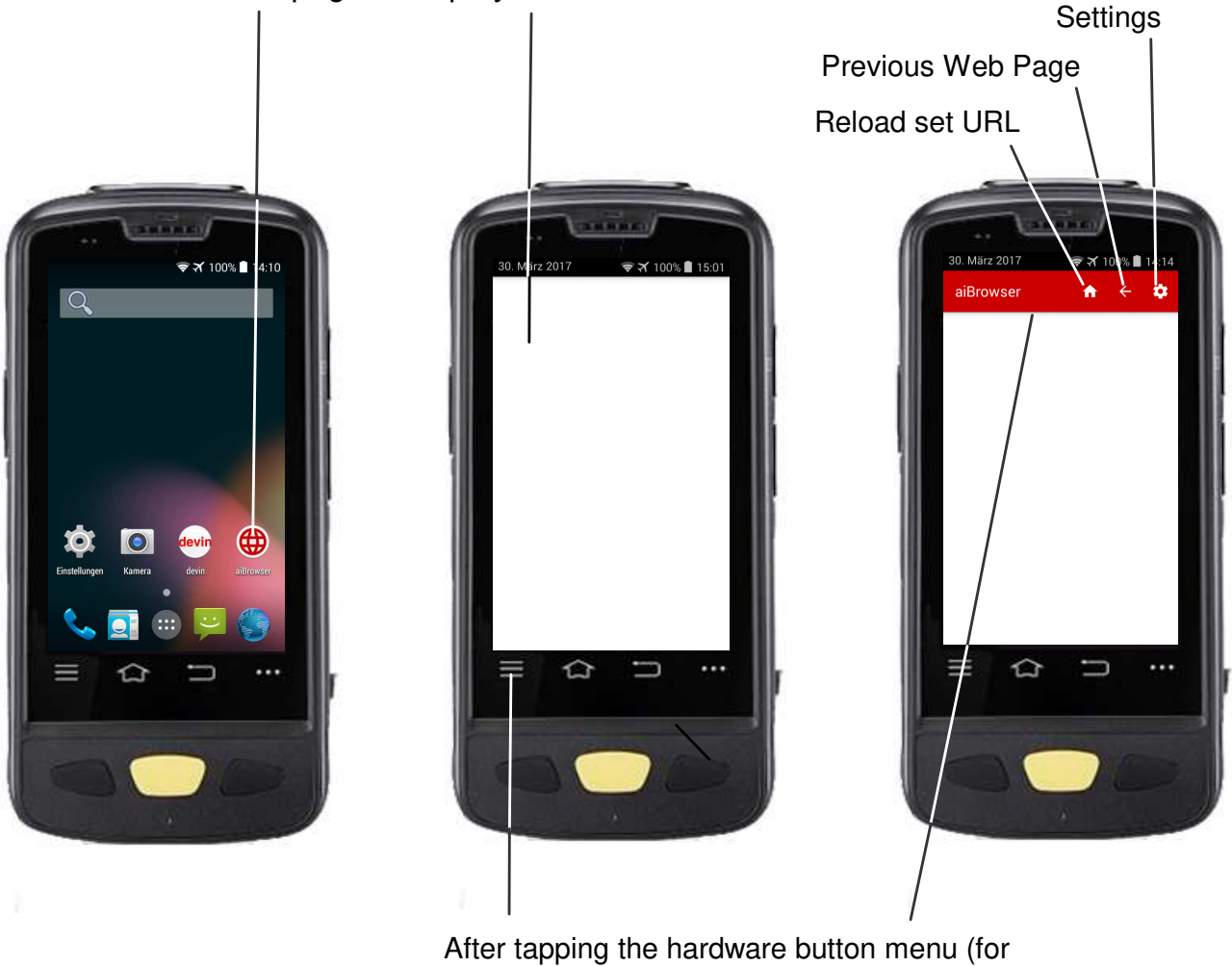

Android 5, press and hold), the menu bar will appear

# **Settings**

#### **General**

Only available after entering Password. The default Password is ai1500.

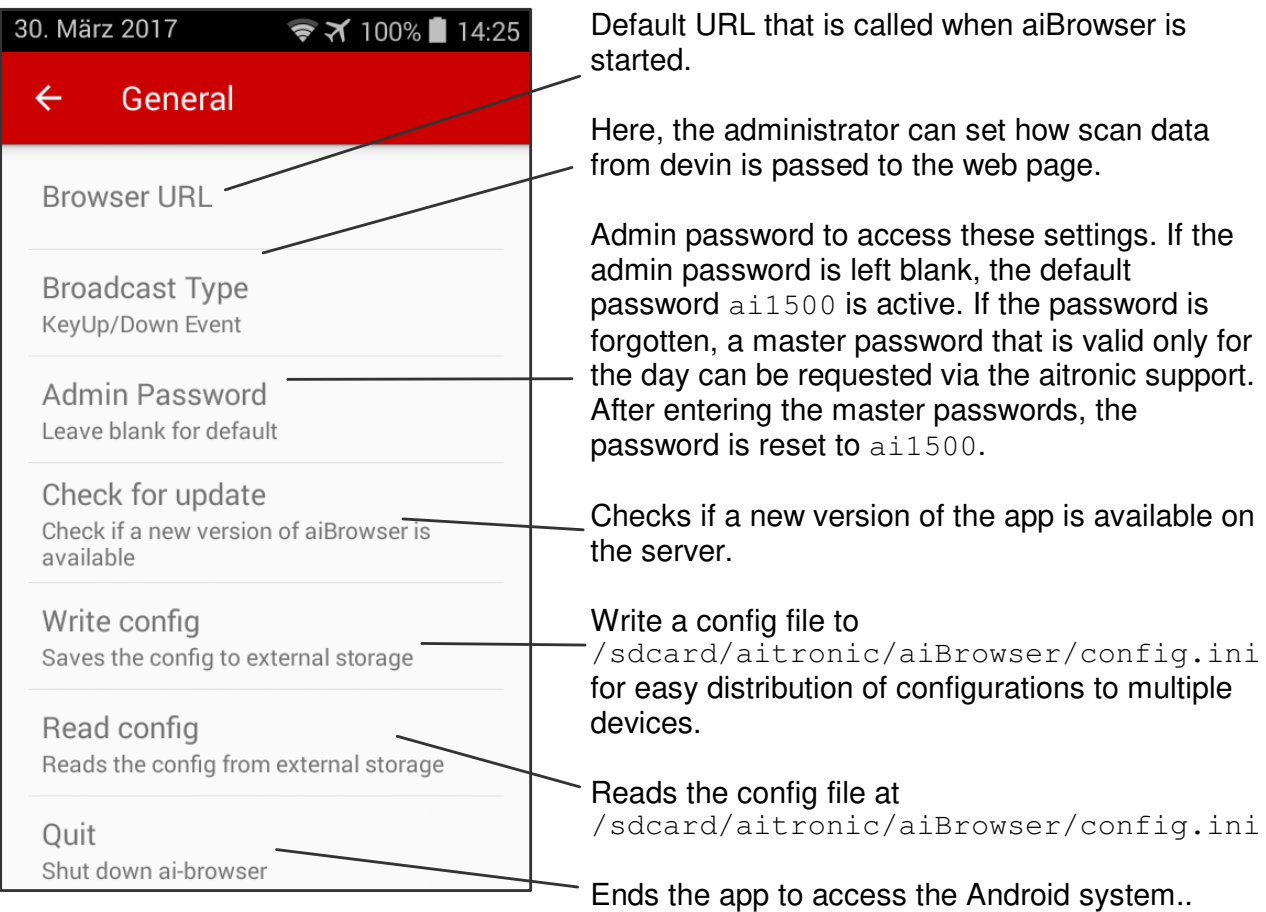

### **Autologin**

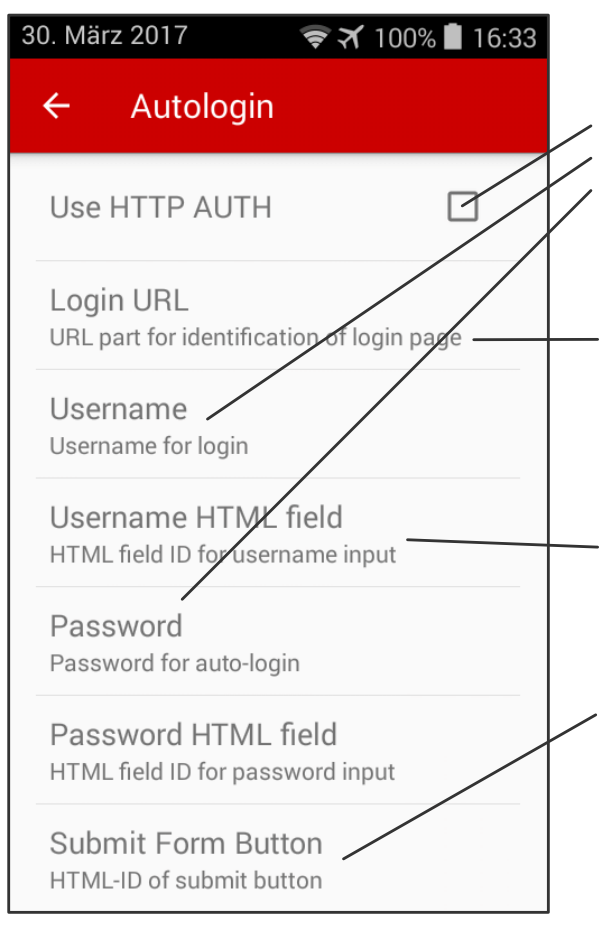

If this checkbox is activated, HTTP authentification is used for automatic login. The Username and Password field must be filled. If the checkbox is deactivated, it is possible to fill defined form fields automatically.

Here, a part of the login URL must be entered so that the aiBrowser can identify the login page on which the login data is to be entered. A short portion of the URL is sufficient, e.g. "SignIn.aspx" or "login.php".

Here the HTML-IDs of the fields for the user name and the password can be entered.

You can specify the HTML ID of the field on which JavaScript-Click is to be executed after completing the Username and Password fields. However, this works only if both Username and Password are stored.

#### **Info**

About the copyright and version of the app.

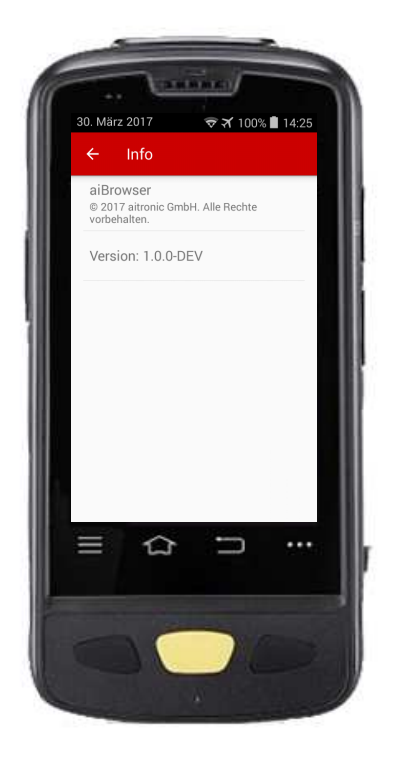

### **Transfer of the Scan Data to the Browser**

In order for the scan data from devin to be transferred to the aiBrowser, the devin settings in the "Processing" section must be set to "Broadcast de.aitronic.SCAN\_DATA".

#### **Method 1: JavaScript Function Call**

Here, after a successful scan, the data are passed to a JavaScript function on the web page.

This function must be implemented by the customer on the website. The call is:

Aitronic.scanDataReceived('barcode')

Example:

```
var Aitronic = { 
        scanDataReceived: function(dat){ 
        document.getElementById("idcode").value=dat; 
        return true; 
       } 
};
```
#### **Method 2: KeyUp/KeyDown Events**

Keyboard input is generated from the scanned data. A minimum of KeyDown and a KeyUp event is generated for each character in the scanned code.

Example:

The character 'a' generates the events

- − KeyDown KeyCode: 65
- − KeyUp KeyCode: 65

The character 'A' generates the events

- KeyDown KeyCode: 16 (Up / Shift key)
- KeyDown KeyCode: 65
- − KeyUp KeyCode: 65
- − KeyUp KeyCode: 16

since uppercase letters are generated using the Shift key.

These events can then be intercepted by JavaScript event listeners.

# **Playing Sounds with JavaScript**

Sounds can be stored in the format wav, ogg or mp3 on the SD card of the device. For the aiBrowser to process these, they must be stored in folder /aitronic/aiBrowser/sounds. After changing the sound files, the aiBrowser must be restarted to read the new files. The files can then be played over the provided interface.

Example:

```
<html><body> 
<button 
onclick="javascript:AiBrowser.playSound('demo_error.ogg')"> 
Play Sound</button>
</body> 
\langle/html>
```
As a parameter, the file name of the sound file to be played must always be passed to the function AiBrowser.playSound ().

# **Disable / enable devin with JavaScript**

For example, You must disable devin. This can be done out of JavaScript via the function

```
AiBrowser.deactivateDevin()
```
devin is then temporarily disabled and the use of the camera is possible. When you press the scan button, devin is reactivated and starts scanning after a short initialization time. This reactivation can also be done using JavaScript with the function

Aibrowser.activateDevin()